#### *IMAP oder POP Konto auf dem iPhone einrichten:*

Öffnen Sie bitte die Einstellungen auf Ihrem Iphone:

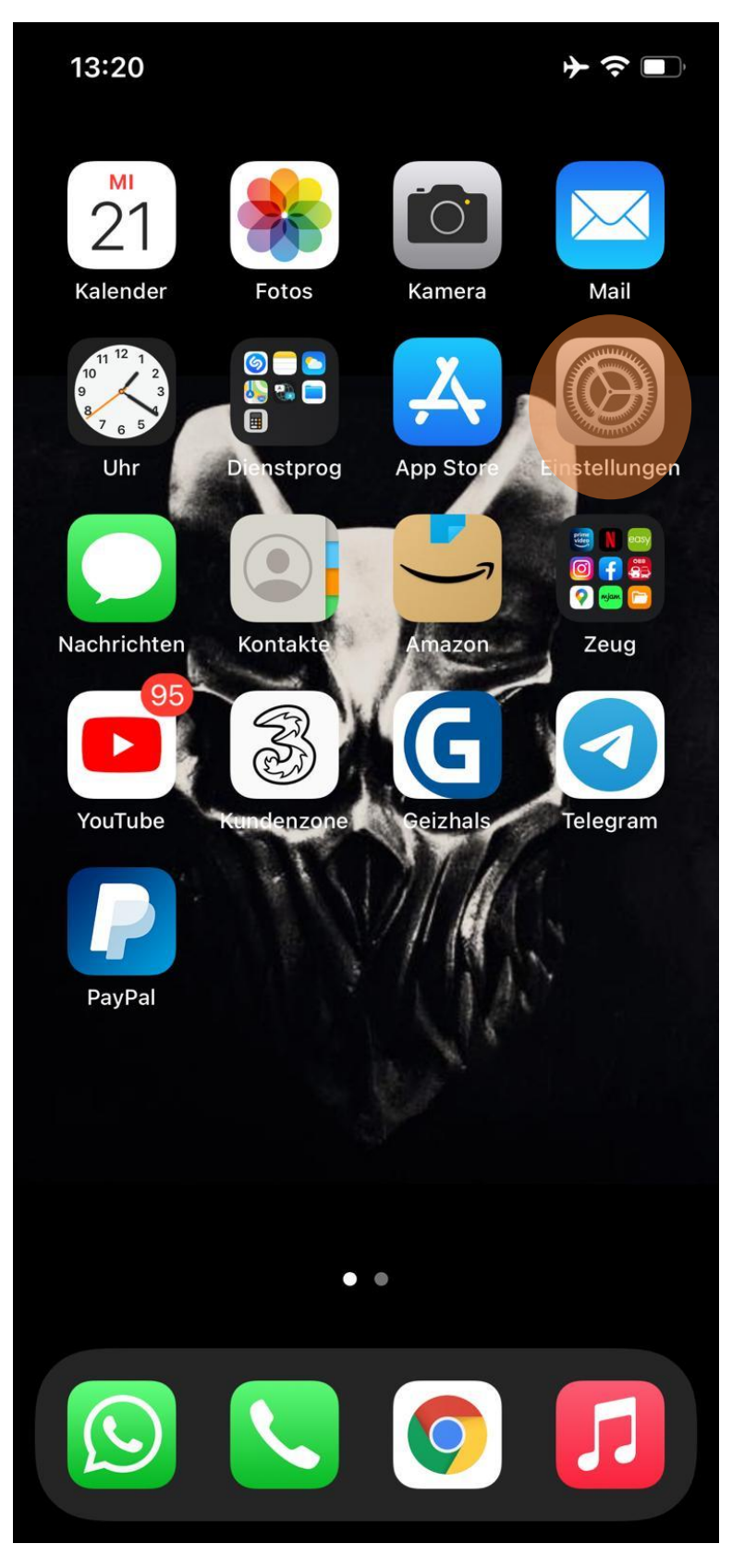

Scrollen Sie bitte herunter bis Sie zu "Mail" kommen und tippen Sie darauf:  $\bullet$ 

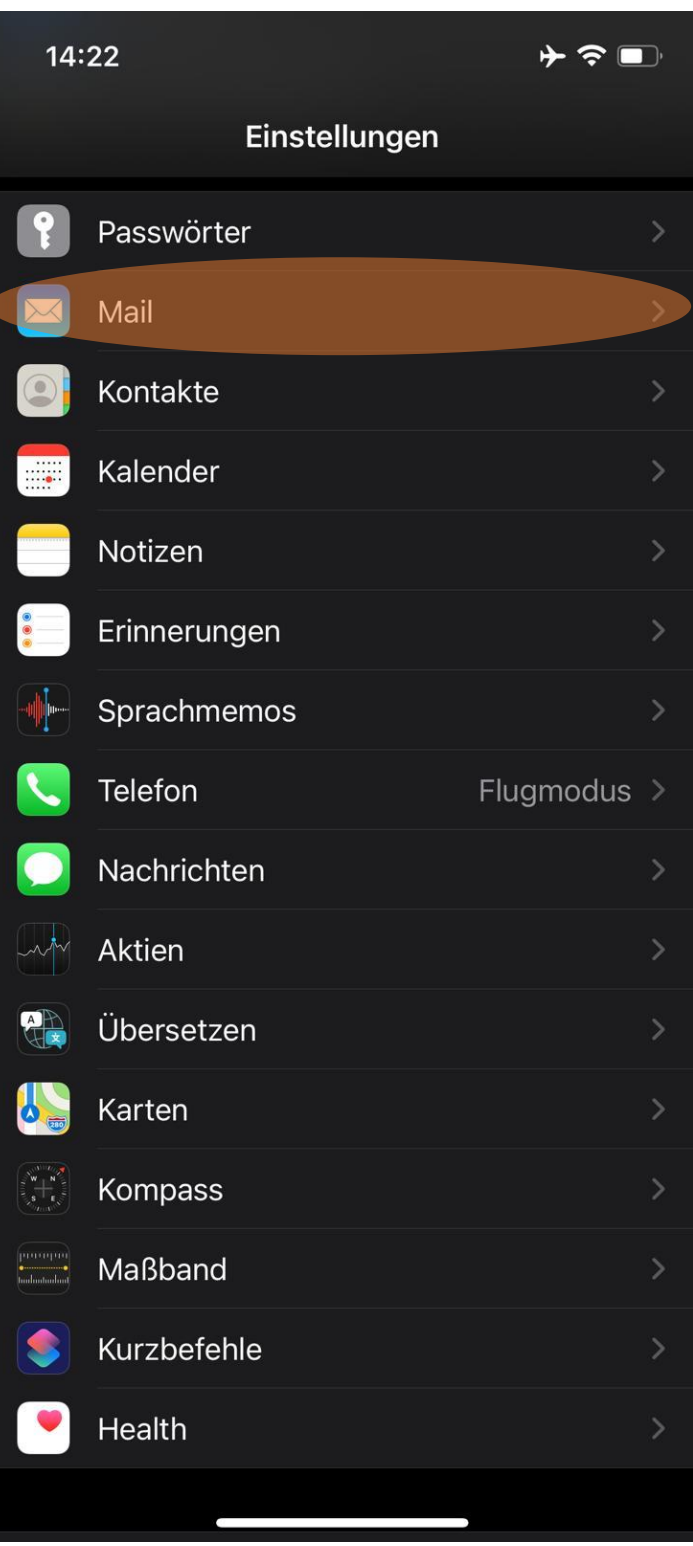

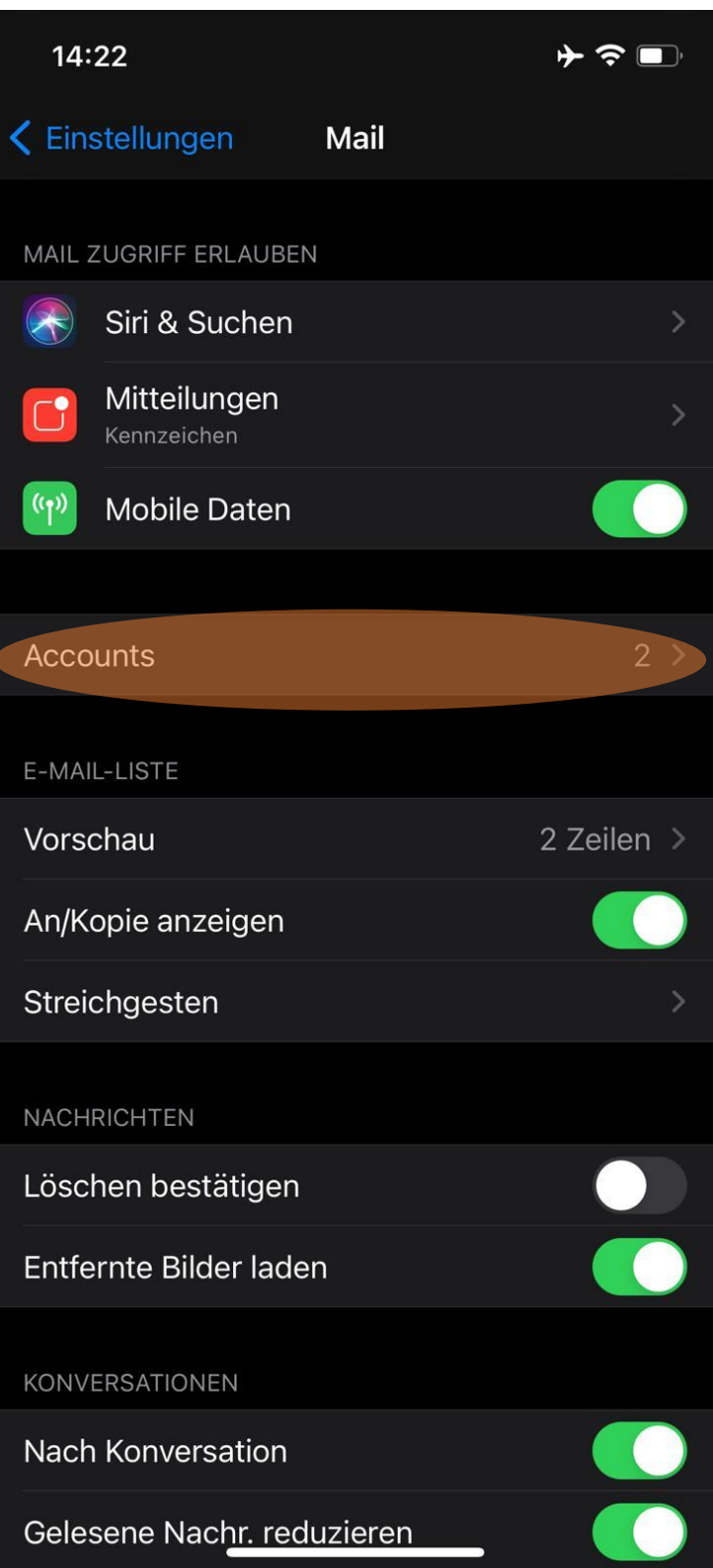

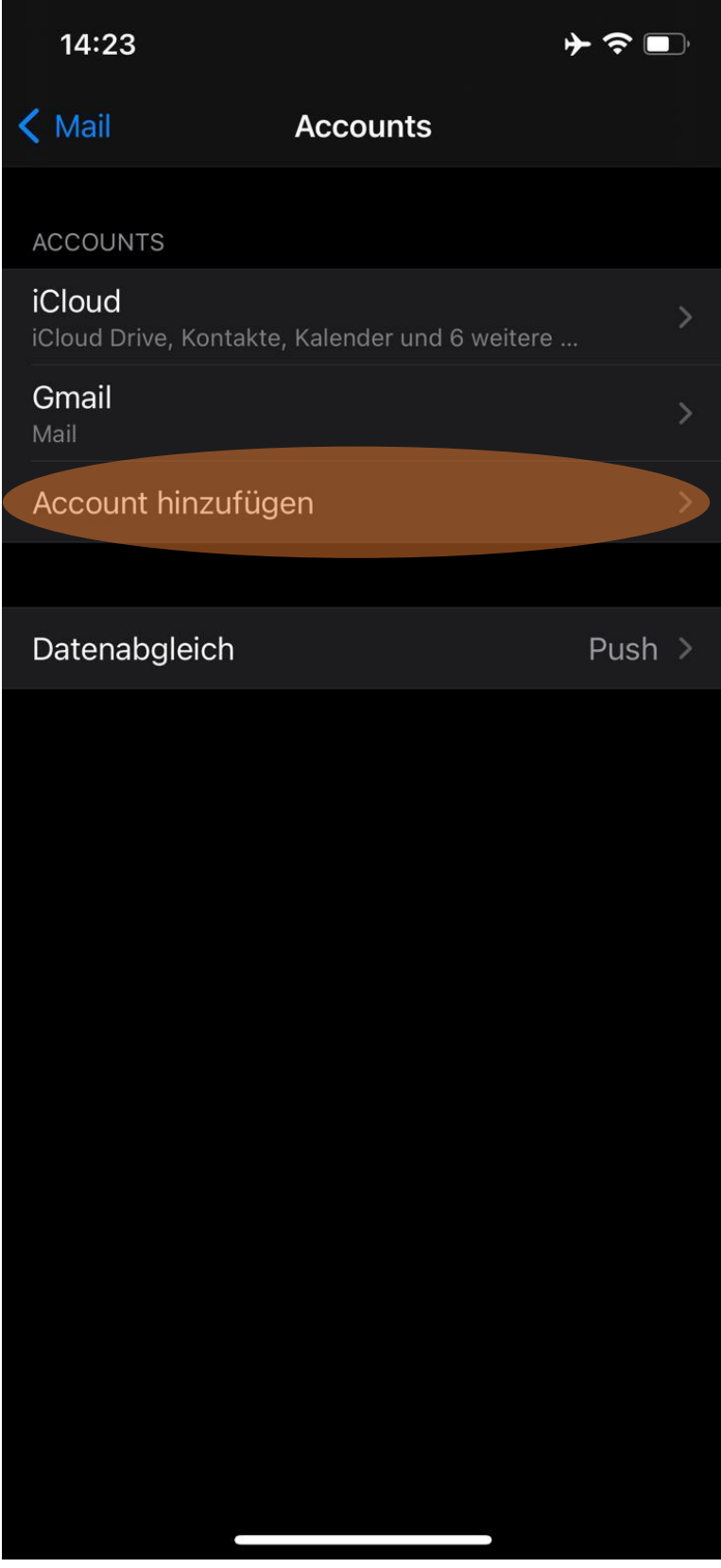

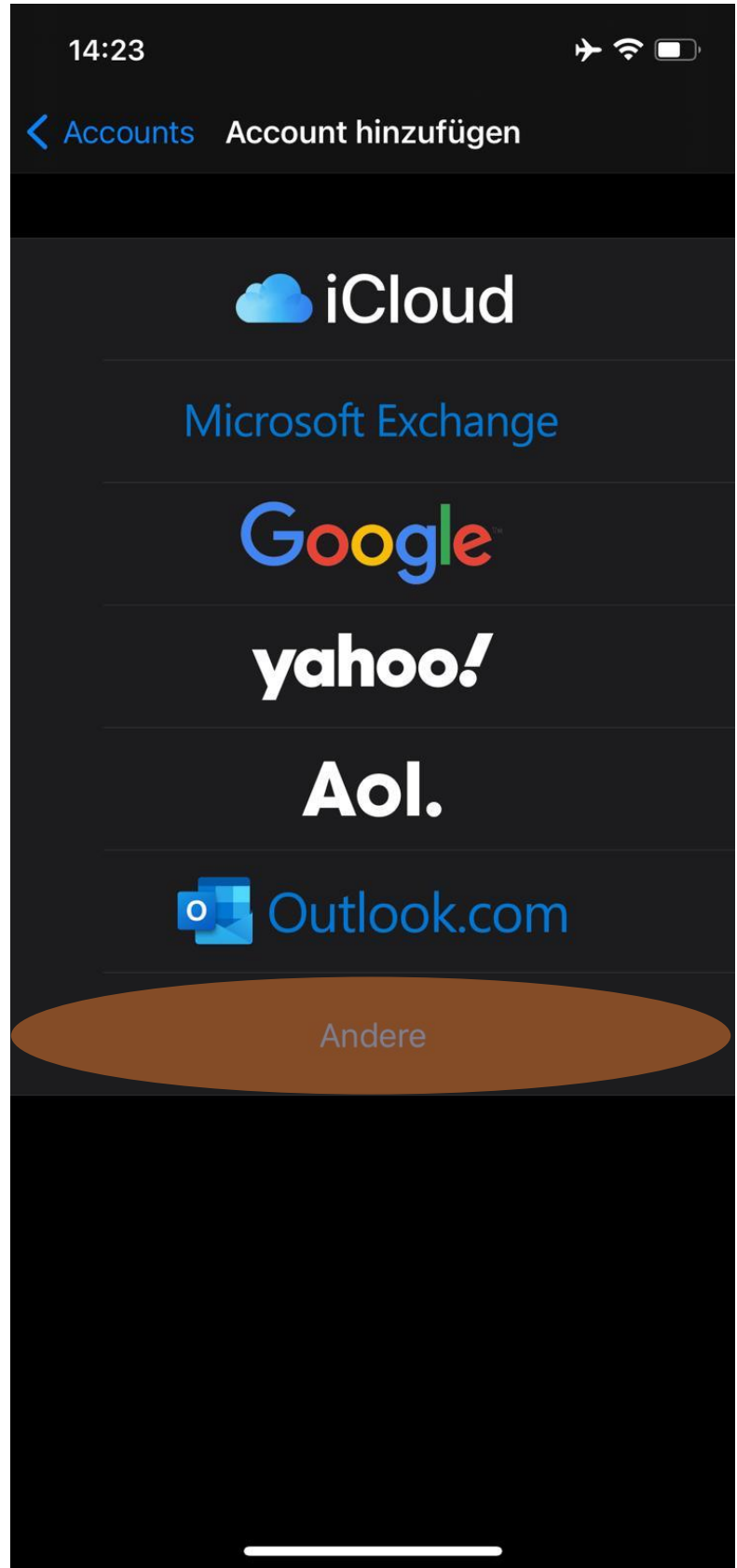

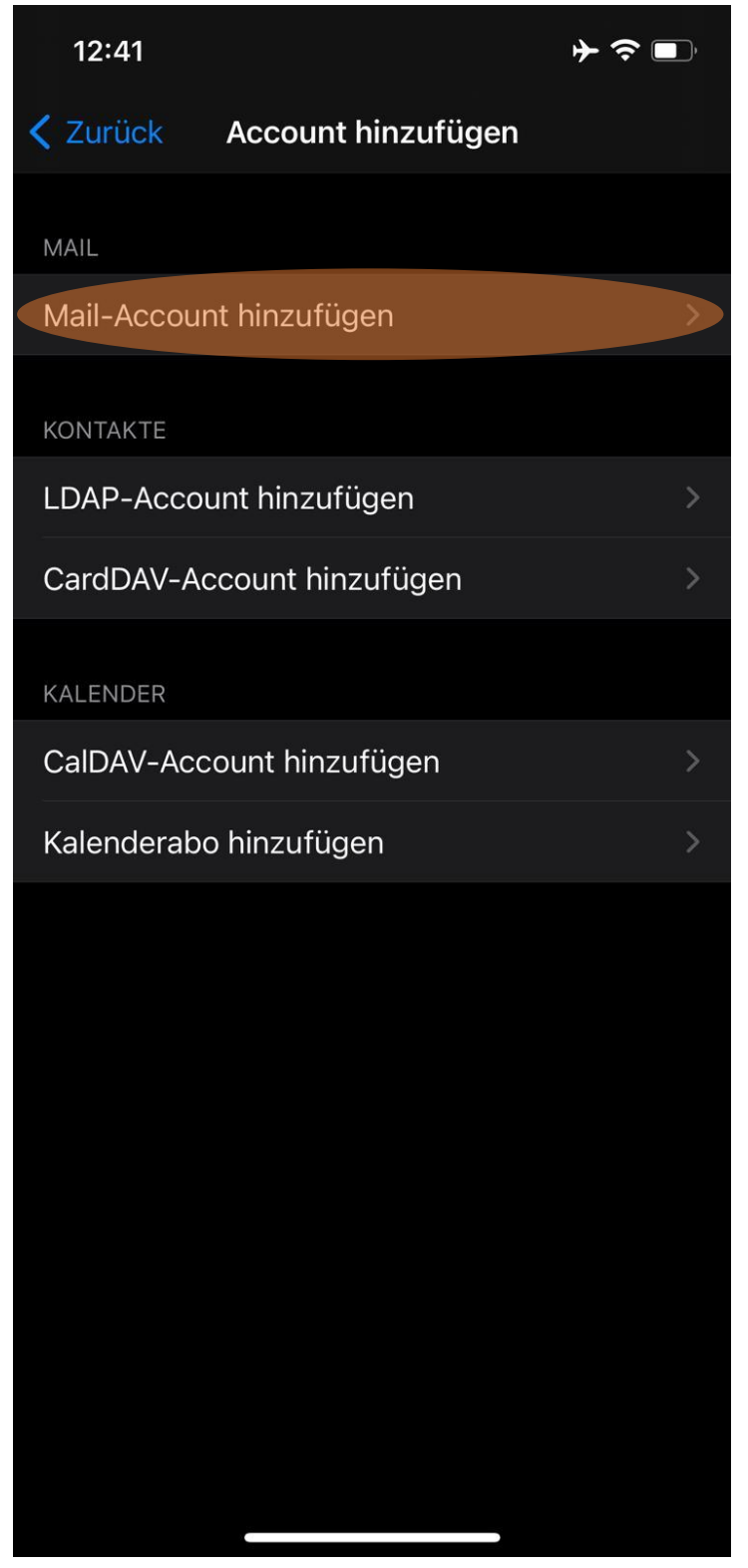

- Tragen Sie hier folgendes ein:
	- → Ihren Namen, zB: Max Muster oder Sie können auch Ihre e-Mail-Adresse angeben
	- → E-Mail: dort tragen Sie bitte Ihre E-Mail-Adresse ein
	- → Passwort: hier ist das zur Adresse dazugehörige Passwort einzutragen
	- Beschreibung: dies ist der Anzeigename, Sie können hier ebenfalls Ihren Namen oder Ihre Adresse angeben

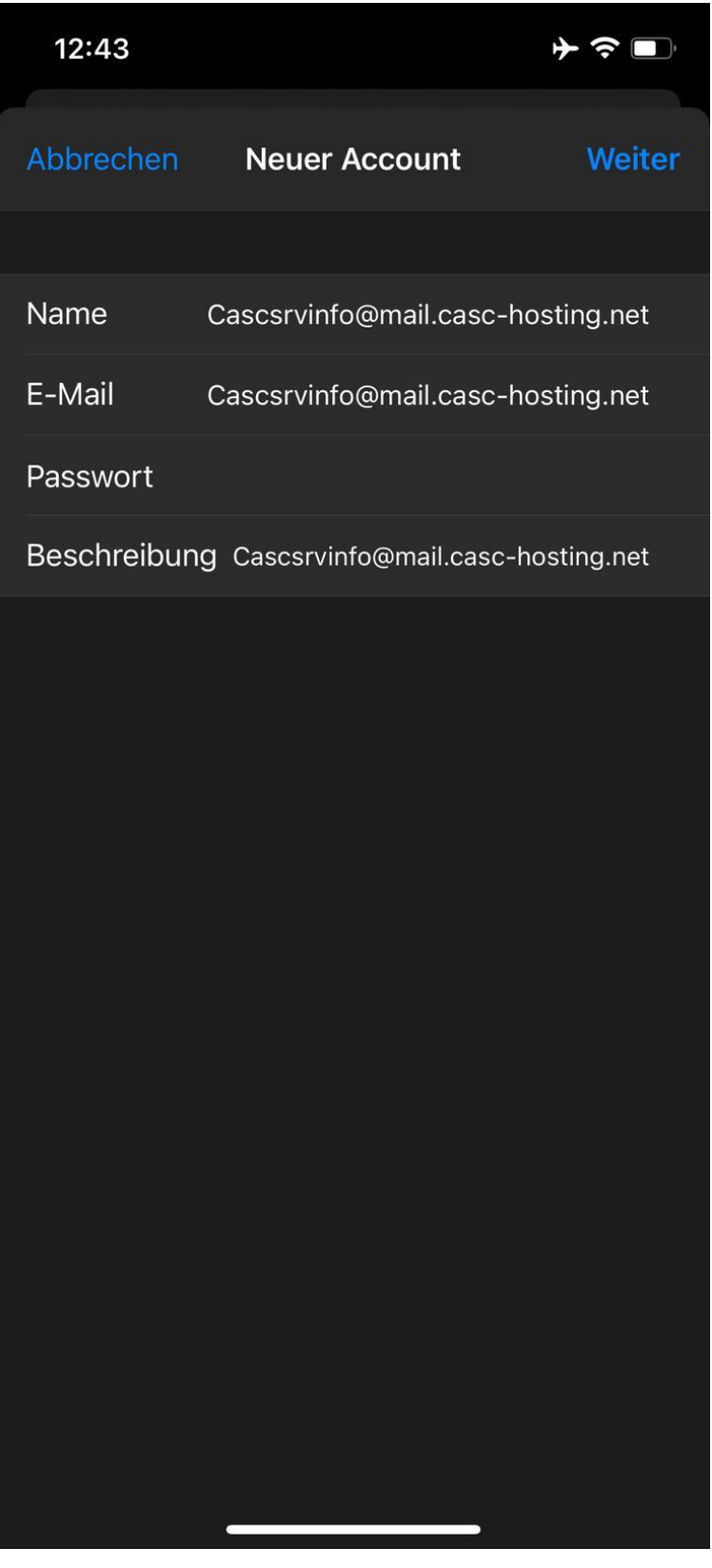

## easc

- Wählen Sie zu Beginn bitte den Kontotypen: IMAP oder POP Wir empfehlen IMAP, da die Mails auch auf dem Server des Providers gespeichert sind
- **Server für Eintreffende E-Mails:**
	- → Hostname: Tragen Sie hier den Posteingangsserver ein, diesen teilt Ihnen Ihr Provider mit.

Falls Sie Ihre E-Mail-Konten bei uns haben, lautet der Posteingangsserver: **mail.casc-hosting.net**

- Benutzername: ist die E-Mail-Adresse
- Passwort: ist Ihr E-Mail Passwort

#### **Server für Ausgehende E-Mails:**

 $\rightarrow$  Hostname: Tragen Sie hier den Postausgangsserver ein, diesen teilt Ihnen Ihr Provider mit.

Falls Sie Ihre E-Mail-Konten bei uns haben, lautet der Postausgangsserver: **mail.casc-hosting.net**

- **→** Benutzername: ist die E-Mail-Adresse
- Passwort: ist Ihr E-Mail Passwort

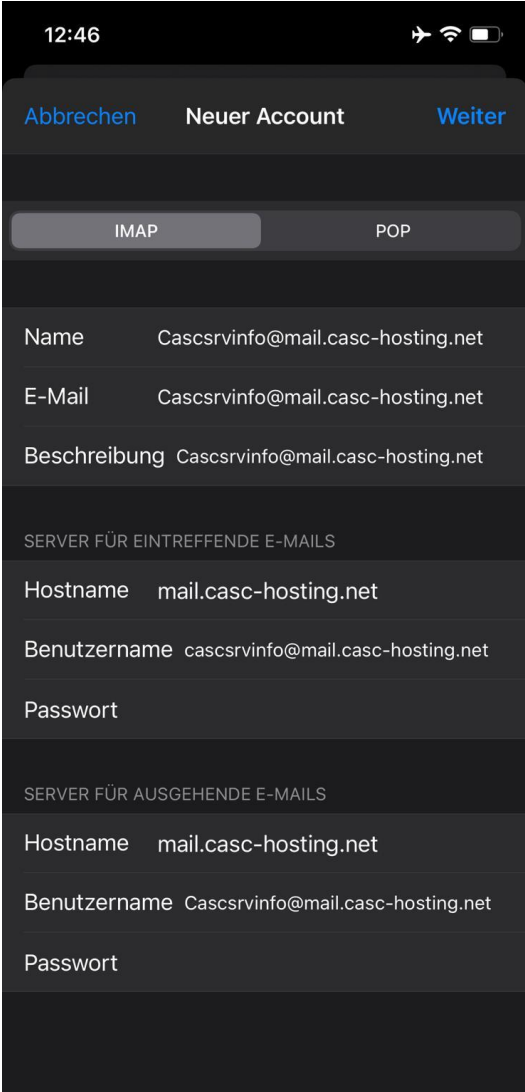

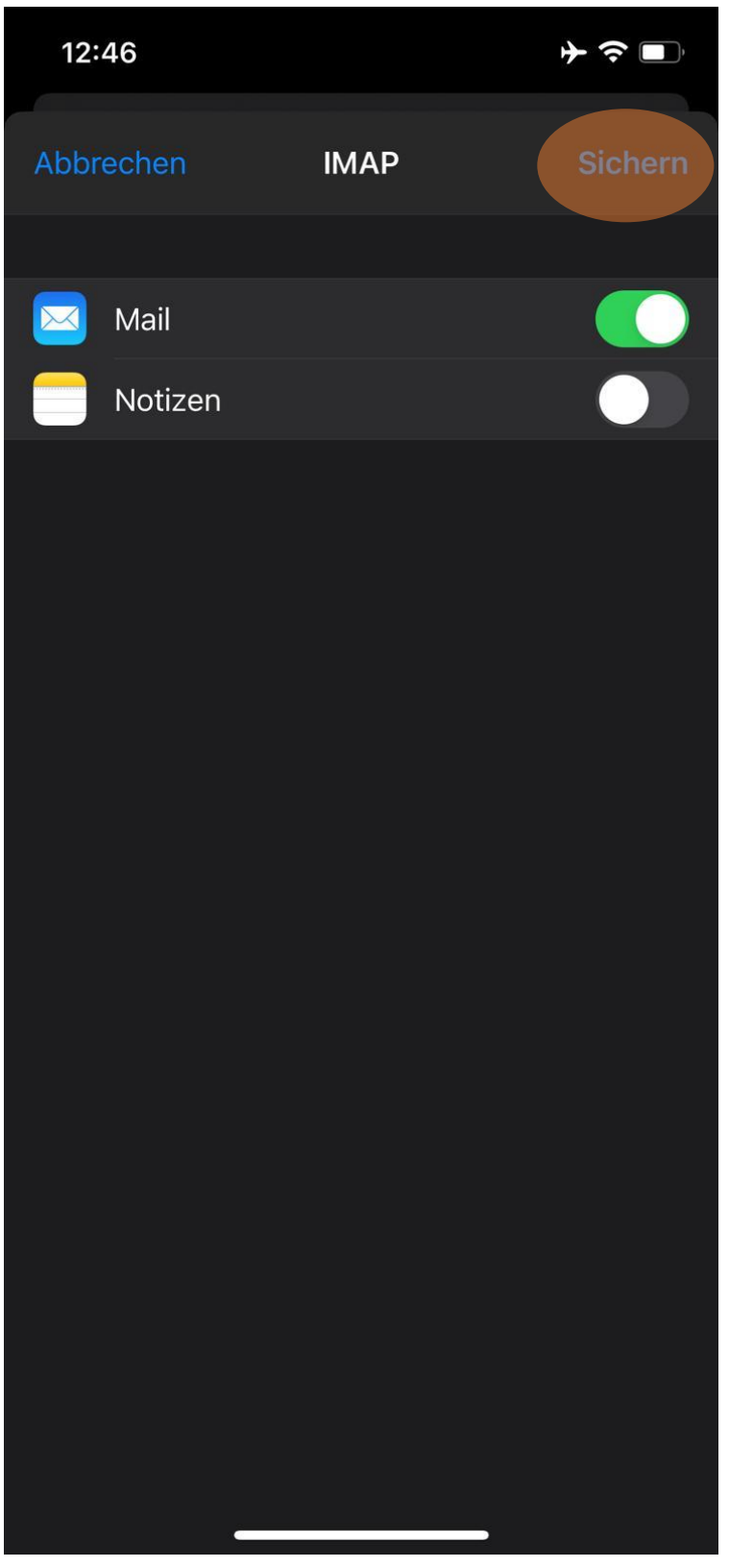

Gehen Sie zurück auf Ihren Startbildschirm und öffnen die App "Mails":  $\bullet$ 

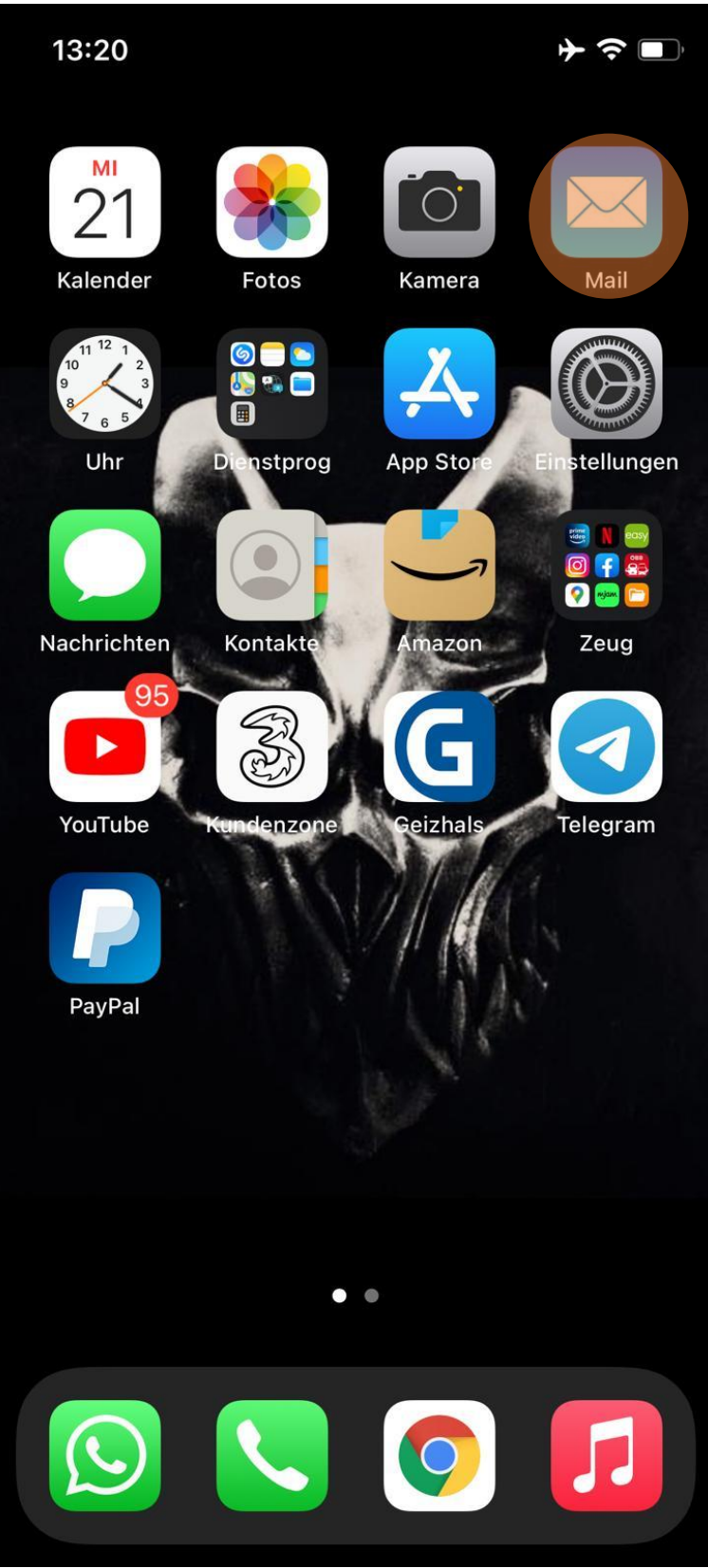